*Nous utiliserons PfSense 2.3.2 qui est la dernière version. Nous lui allouerons une capacité d'image de 700 Mb minimum afin de lui permettre de bien fonctionner pour son interface.*

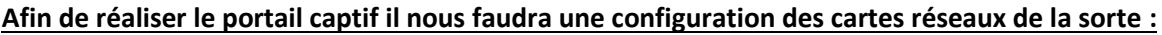

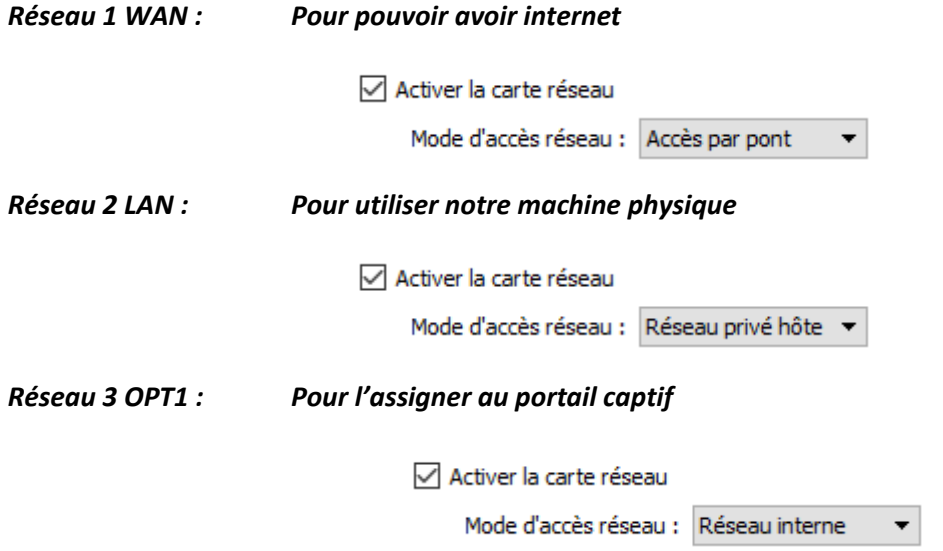

Par la suite il faudra configurer la carte réseau **WAN** qui obtiendra une adresse IP via le DHCP du réseau internet, pour la carte réseau **LAN** nous lui assignerons une adresse IP puis la configurons sur un DHCP, enfin **OPT1** nous pourrons la configurer via le terminal *PFSENSE* ou sur son interface graphique, en allant dans la machine administrateur puis sur l'adresse IP de **LAN**. Elle assignera une adresse IP via le DHCP.

Une fois les adresse IP configurer nous devrions obtenir (selon votre configuration) ceci :

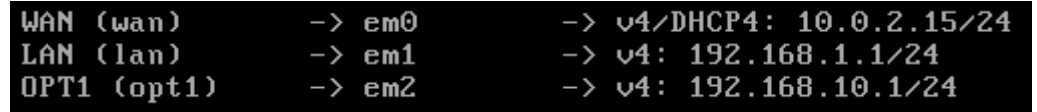

Afin de vérifier votre connexion internet nous pourrons tenter un PING vers Google en appuyant sur la touche **7** puis en entrant l'adresse **8.8.8.8** ou **8.8.4.4.**

```
Enter an option: 7
Enter a host name or IP address: 8.8.8.8
PING 8.8.8.8 (8.8.8.8): 56 data bytes
64 bytes from 8.8.8.8: icmp_seq=0 ttl=45 time=80.767 ms<br>64 bytes from 8.8.8.8: icmp_seq=1 ttl=45 time=94.874 ms
64 bytes from 8.8.8.8: icmp_seq=2 ttl=45 time=71.507 ms
```
### **Paramétrage Active Directory**

*Nous utiliserons PfSense avec authentification Active Directory, afin de créer directement des user dans la base de dopfnnée Windows Server 2008 R2. PfSense récupèrera les user dans la forêt créée sur Windows Server.*

## *Sur PfSense :*

Il faudra pour activer la connexion sous AD, nous devrons aller dans **Service/System/CaptivPortal** il faudra cocher la case **Authentifcation RADIUS** puis dans **procotole RADIUS** il faudra sélectionner **MSCHAPv2**.

Ensuite dans **Primary Authentification Sourcer** puis remplir dans **Serveur RADIUS primaire** l'adresse IP de la machine **Windows Server**, puis à coter il faudra entre le mot de passe entrer dans la création de l'AD (register secret).

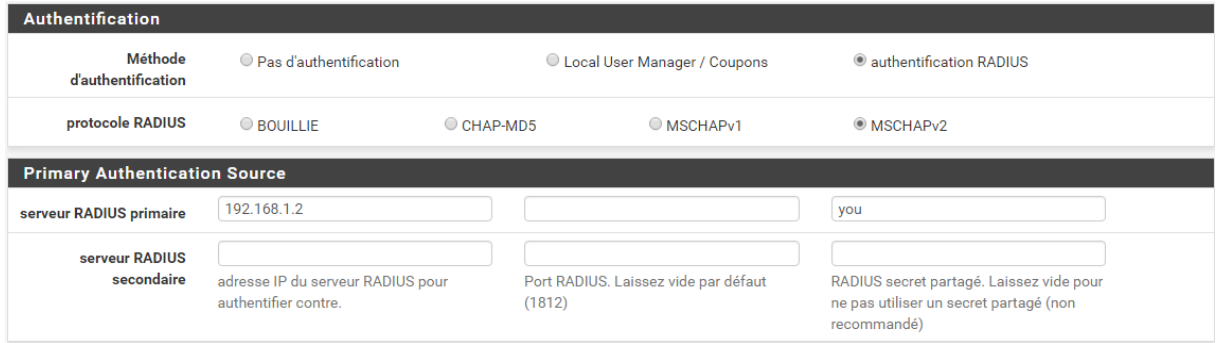

Par la suite nous devrons remplir dans **System/Package/FreeRADIUS : LDAP/LDAP**, il faudra cocher les deux premières cases ensuite rentré l'adresse IP du server dans la case **Server**, puis rentrer le mot de passe que nous avons configurer dans **Password** puis enfin, dans la case **Filter** il faudra supprimer **uid** et remplacer par **samAccount**.

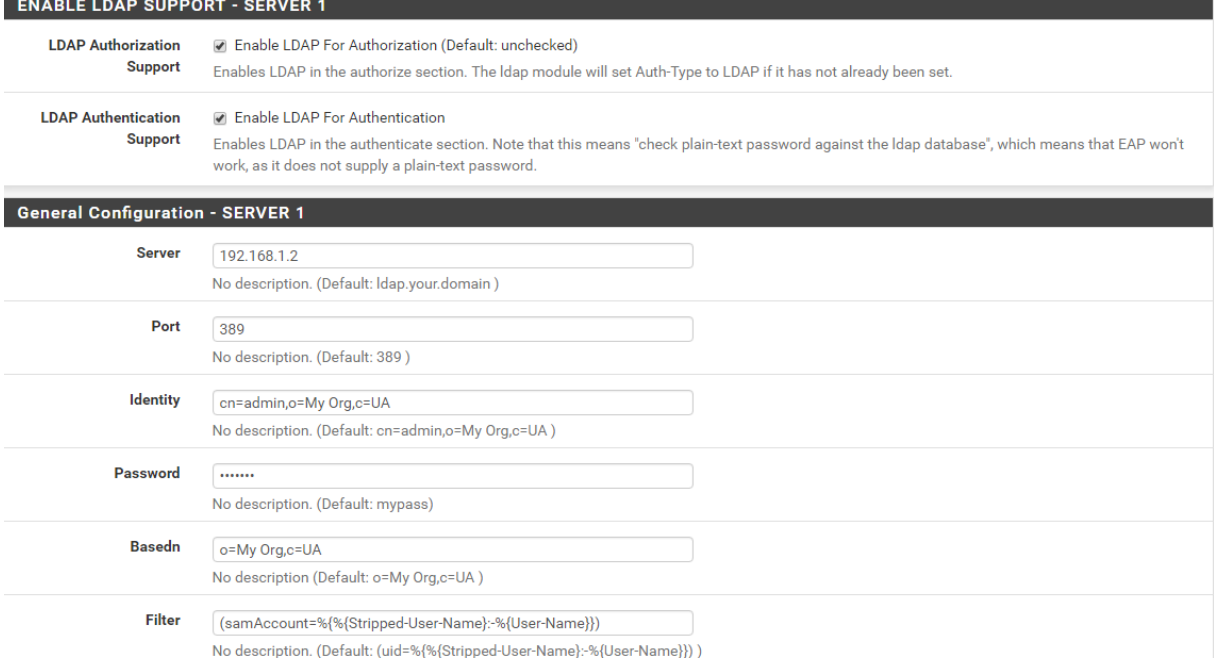

Maintenant dans **Service/FreeRADIUS : Client/Edit/Nas/Clients** nous devrons configurer l'adresse IP du client soit l'adresse IP du PfSense. Puis dans **Client Shortname** le nom de l'Active Directory rentré dans Windows Server soit **youad** pour moi.

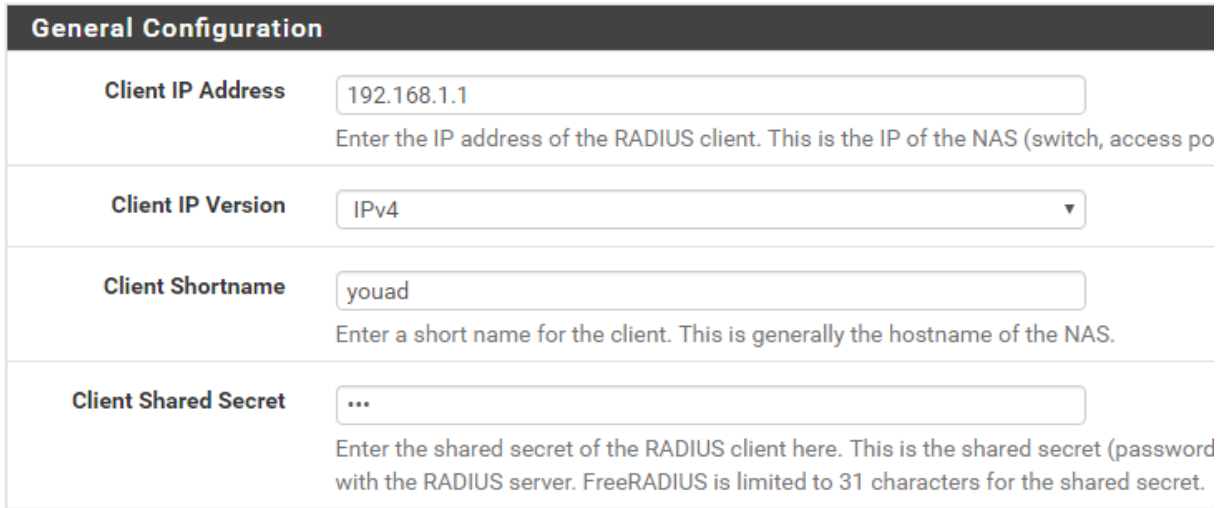

### **Configuration Windows Server 2008 R2 :**

La machine devra disposer de cette configuration :

# *Réseau 1 LAN : Comme nous utilisons notre machine PfSense sur machine physique nous mettrons cette configuration afin que la connexion fonctionne.*

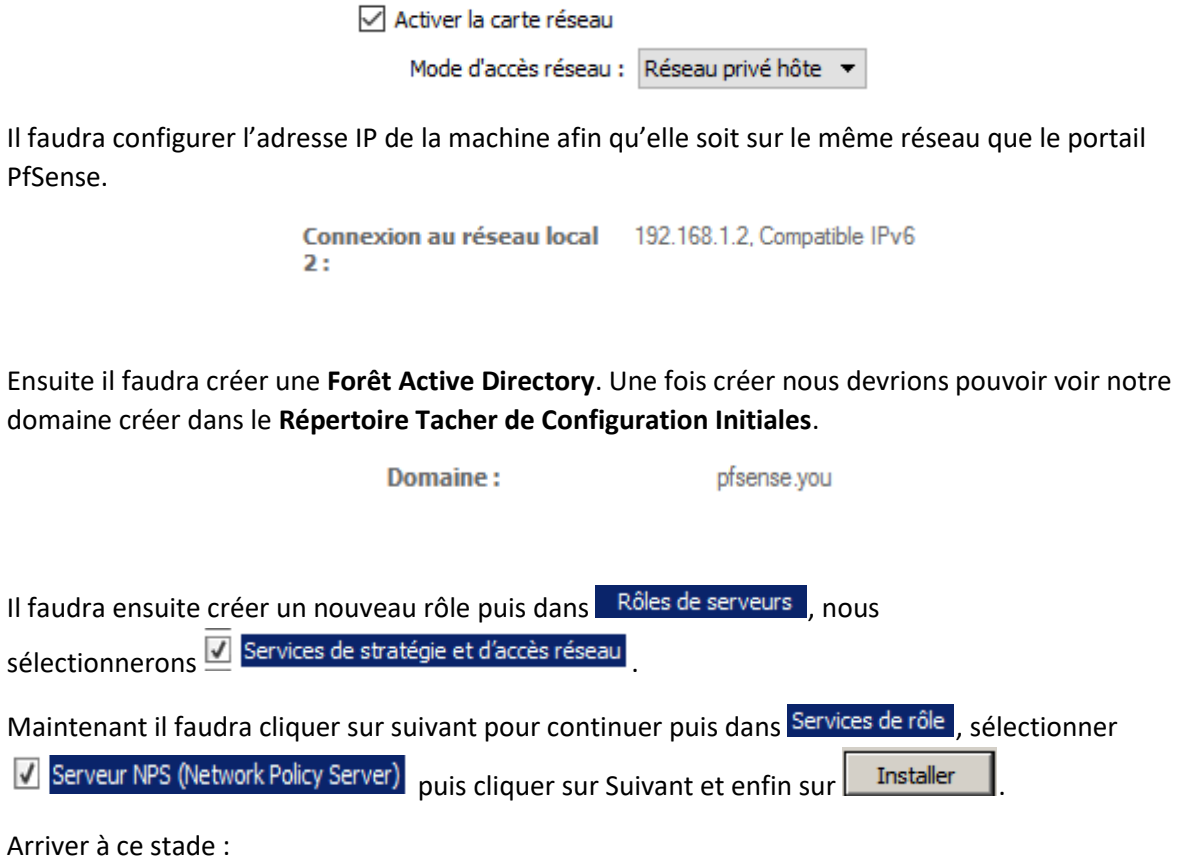

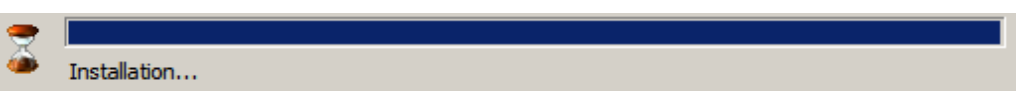

Nous pourrons quitter et puis aller dans **Services de stratégie**, doublier cliquer sur : **NPS (local), Clients et serveurs Radius** et puis cliquer Droit sur **Client RADIUS** et cliquer sur nouveau.

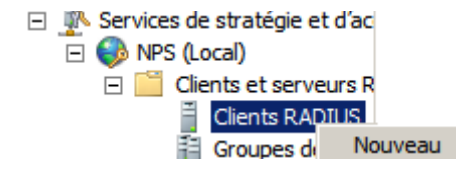

 $\overline{\mathsf{v}}$ 

Après avoir cliqué sur **Nouveau** il faudra remplir les champs libres. Le nom convivial sera le nom du répertoire ou les user seront répertorié. Ensuite remplir l'adresse IP sur **PareFeu PfSense**. Et enfin remplir le **Secret partagé** que nous rentrerons dans les réglages **RADIUS** du portail captif.

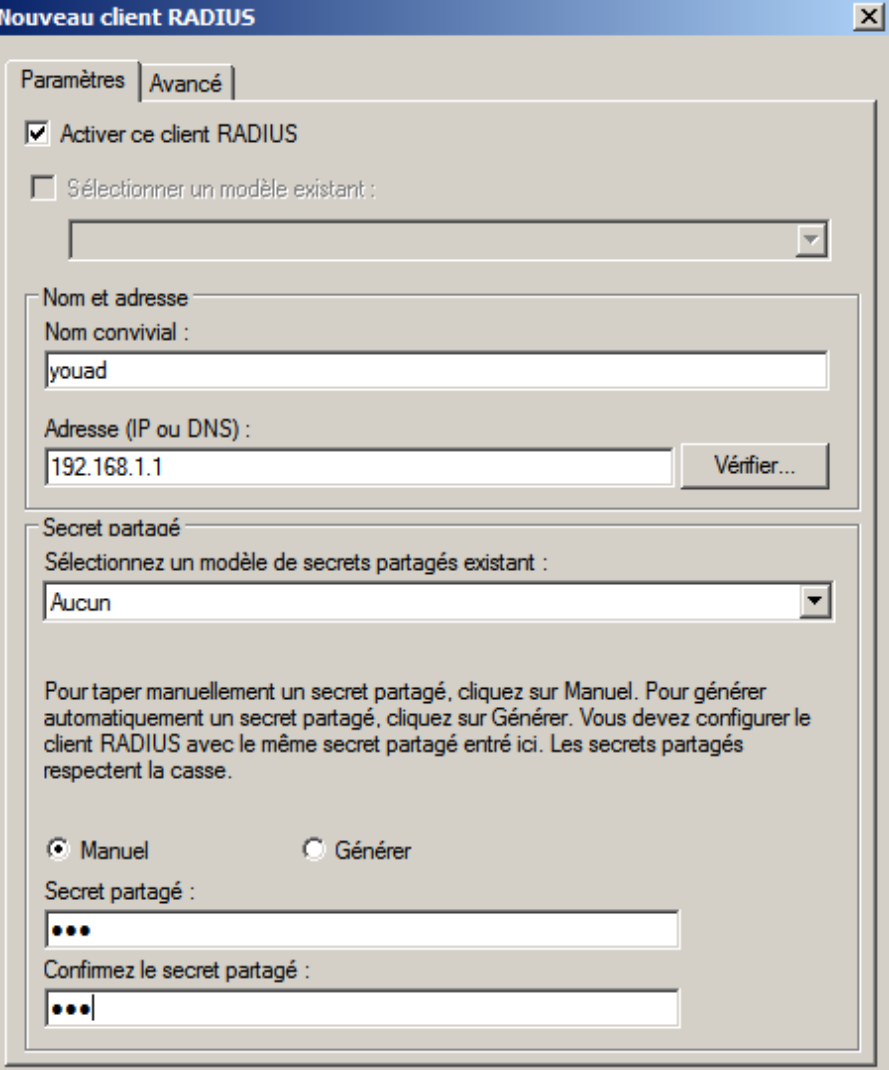

Maintenant il faudra aller sur **Services de domaine Active Directory** puis **utilisateurs et ordinateurs** ensuite le **nom** de notre **domaine** il faudra **cliquer Droit** dessus ensuite sélectionner **Unité d'organisation**.

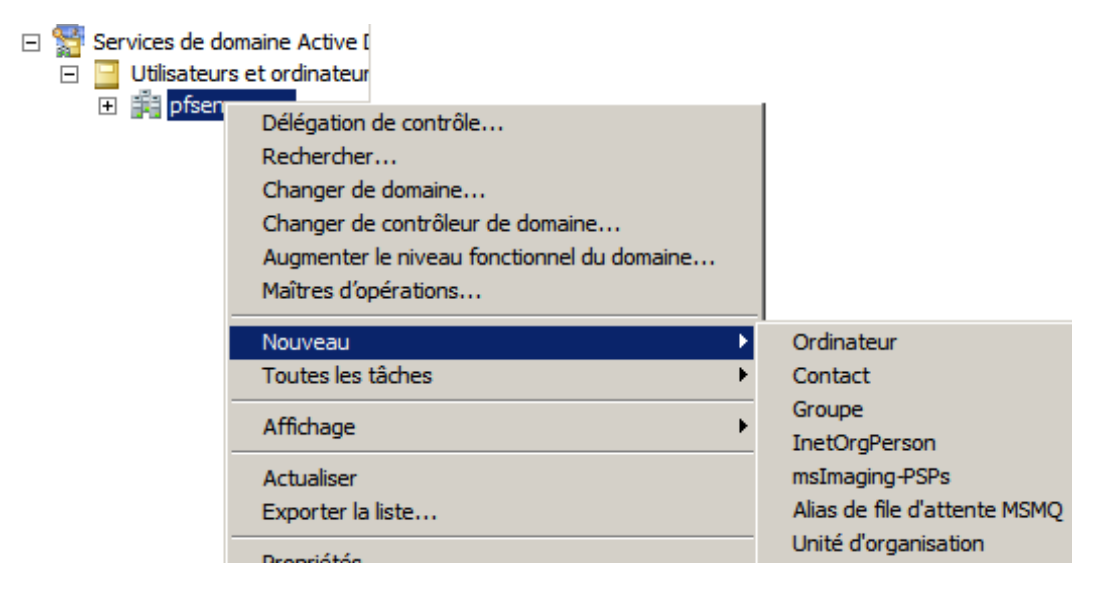

Ensuite nous rentrerons le **nom** de l'Unité organisationnelle.

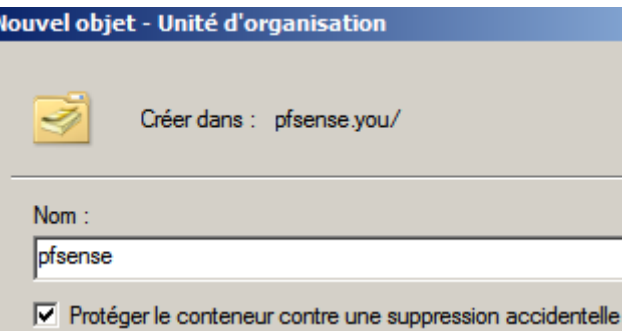

Dorénavant nous devrons aller dans **Services de domaine Active Directory** puis **utilisateurs et ordinateurs** ensuite double cliquer sur le nom de notre **Forêt** ensuite cliquer sur notre nom de **domaine** et enfin dans le vide blanc **Cliquer Droit** et faire **Nouveau > Groupe**.

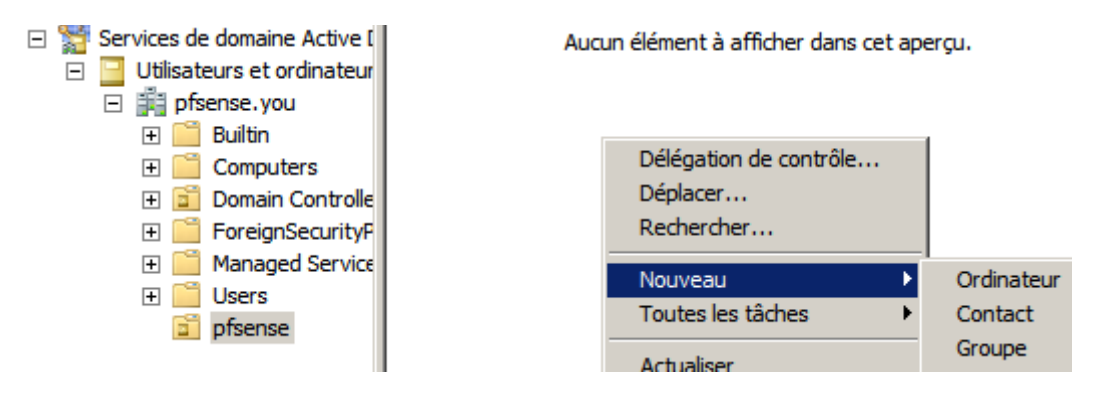

Configuré votre nom de groupe avec les cases sélectionnées tel quelle :

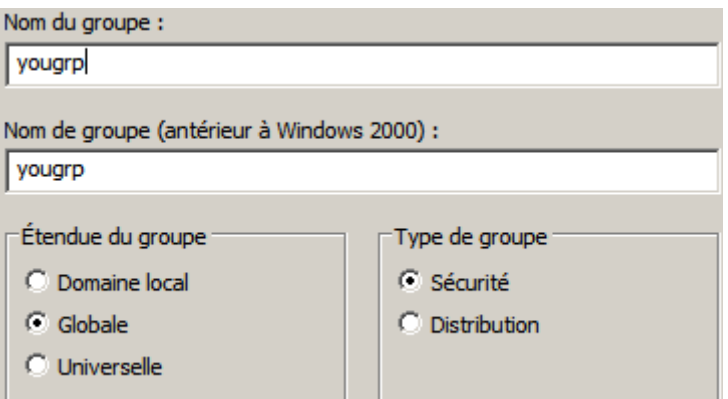

Nous cliquerons sur suivant ensuite il faudra sélectionner le **groupe à partager** en **vérifiant** les noms et appuyer sur **Ok**.

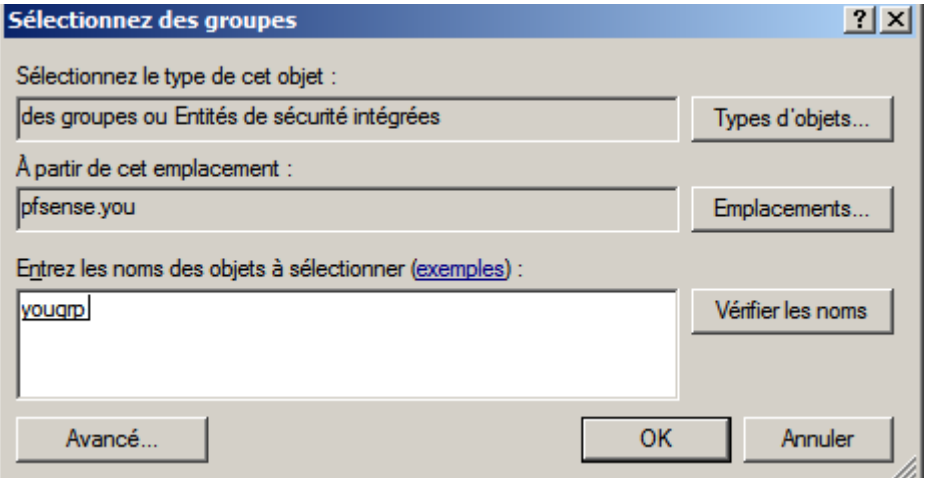

## **Stratégie Réseau**

Nous entrerons ensuite le nom de la stratégie pour le portail captif :

Nom de la stratégie : youad

## **NTPS > Stratégie Réseau > Nouveau**

Maintenant il faudra sélectionner un groupe d'utilisateur à partir de la forêt.

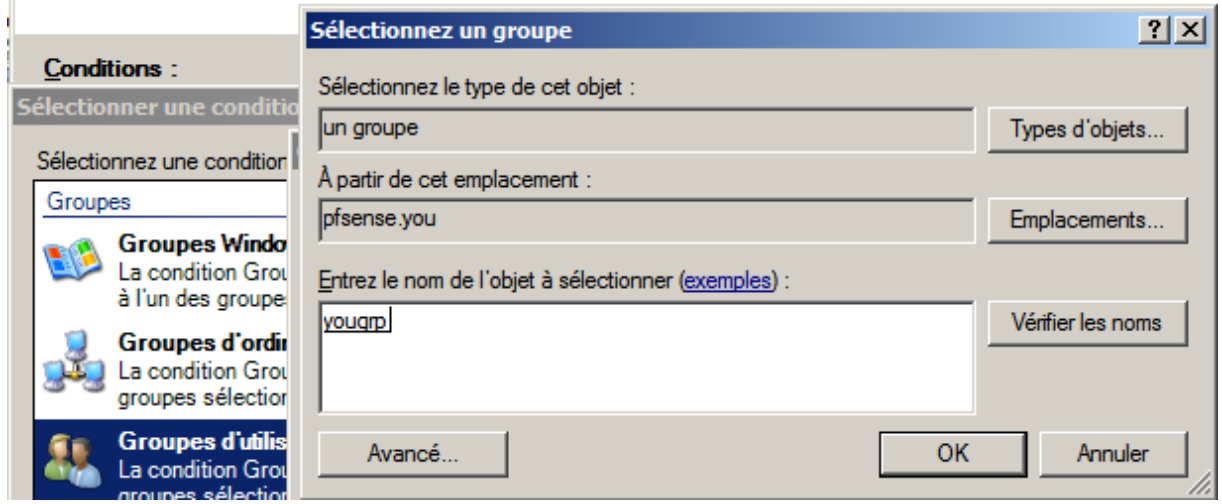

Il faudra sélectionner <sup>de Accès</sup> accordé et puis poursuivre.

Maintenant il faudra désélectionner les deux sous cases. Pour que l'utilisateur sois limité niveau droit.

## Méthodes d'authentification moins sécurisées :

 $|\overline{\mathbf{v}}|$  Authentification chiffrée Microsoft version 2 (MS-CHAP  $\underline{v}$ 2)

L'utilisateur peut modifier le mot de passe après son expiration

√ Authentification chiffrée Microsoft (MS-CHAP)

L'utilisateur peut modifier le mot de passe après son expiration

Nous devrions au final obtenir cette page :

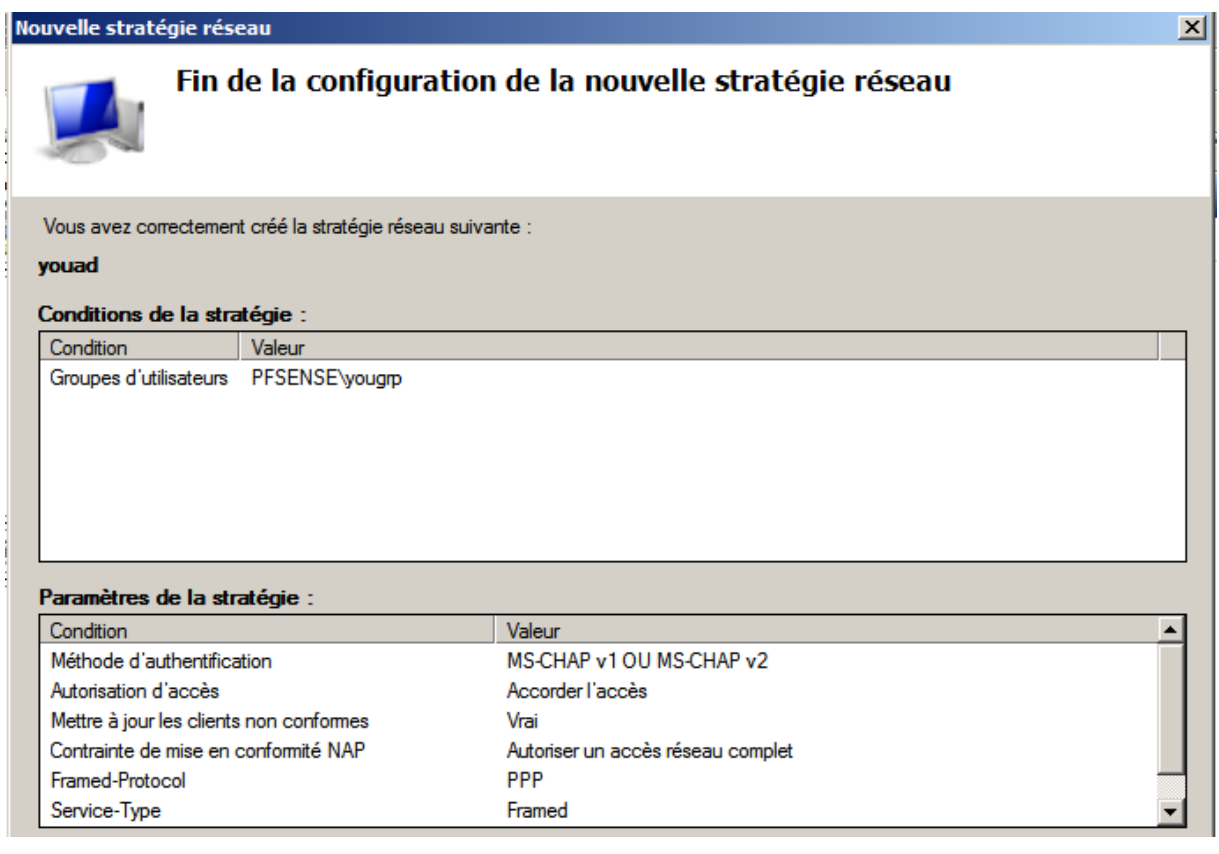

Ensuite nous créerons un user et cliquerons sur **Suivant >** et puis configurerons les mots de passe.

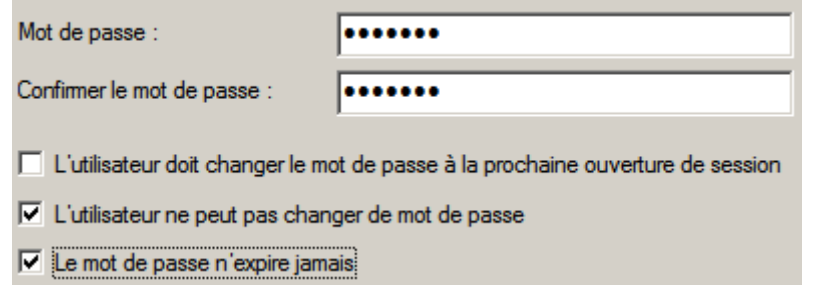

Nous devrons assigner cette user au groupe partagé pour qu'un client puisse utiliser l'user pour se connecter. Pour cela il faut doublier cliquer sur le groupe ensuite aller dans l'onglet **Membre** et cliquer sur ajouter.

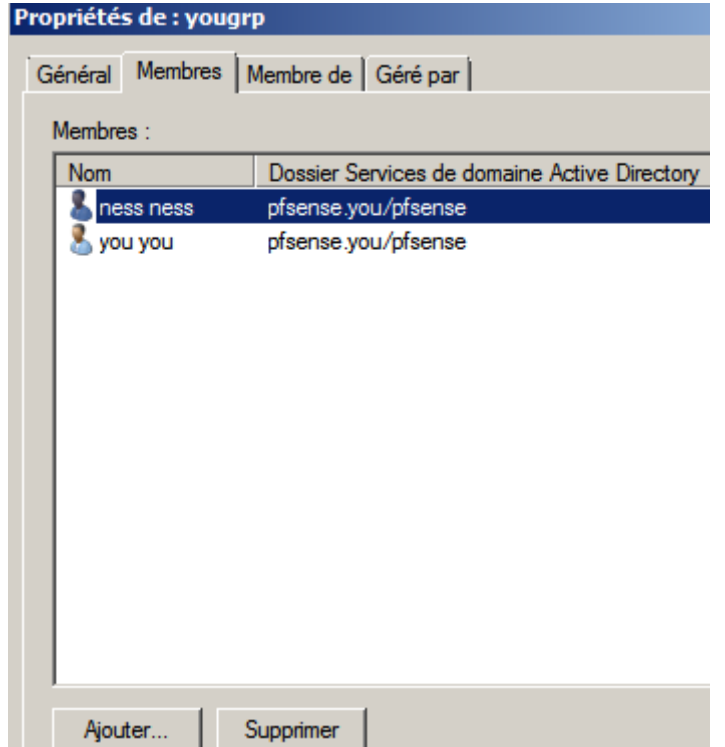

Il faudra rentrer le nom et vérifier les noms et puis cliquer sur Ok puis **Appliquer** et enfin **Ok** :

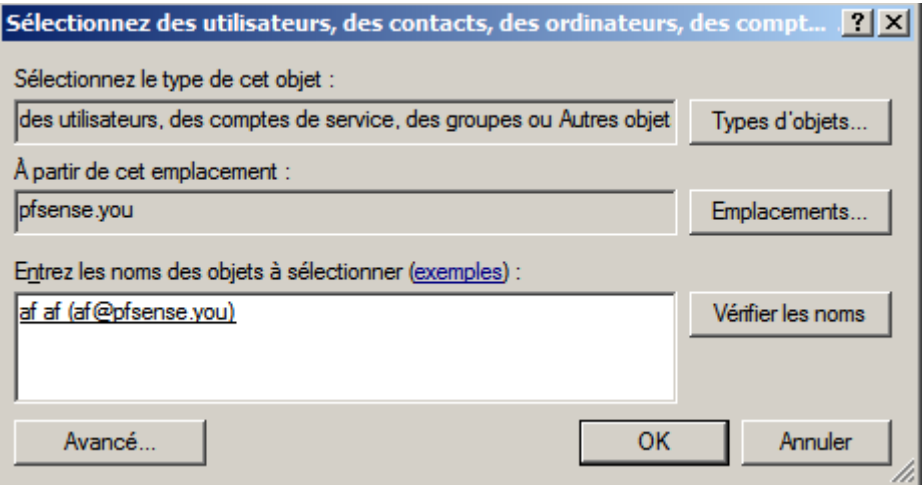

Et enfin il faudra démarrer le Services système pour activer la connexion avec la machine via le RADIUS. Et puis faire le test.

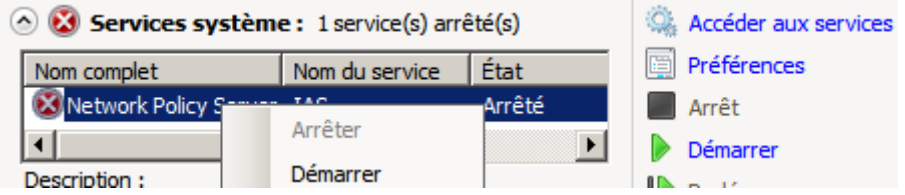